#### *Առցանց գրանցում/հաշվառում նույնականացման ID քարտով*

Առցանց եղանակով սահմանափակ պատասխանատվությամբ ընկերություն գրանցելու կամ անհատ ձեռնարկատեր հաշվառելու համար անհրաժեշտ է ունենալ նույնականացման քարտ, ակտիվ էլեկտրոնային ստորագրություն, նույնականացման քարտ կարդացող սարք, լինել գրանցված օգտատեր **[www.e-register.am](http://www.e-register.am/)** պետական ռեգիստրի կայքում:

Համակարգ մուտք գործելու համար անհրաժեշտ է սեղմել **<<Մուտք համակարգ>>** կոճակը:

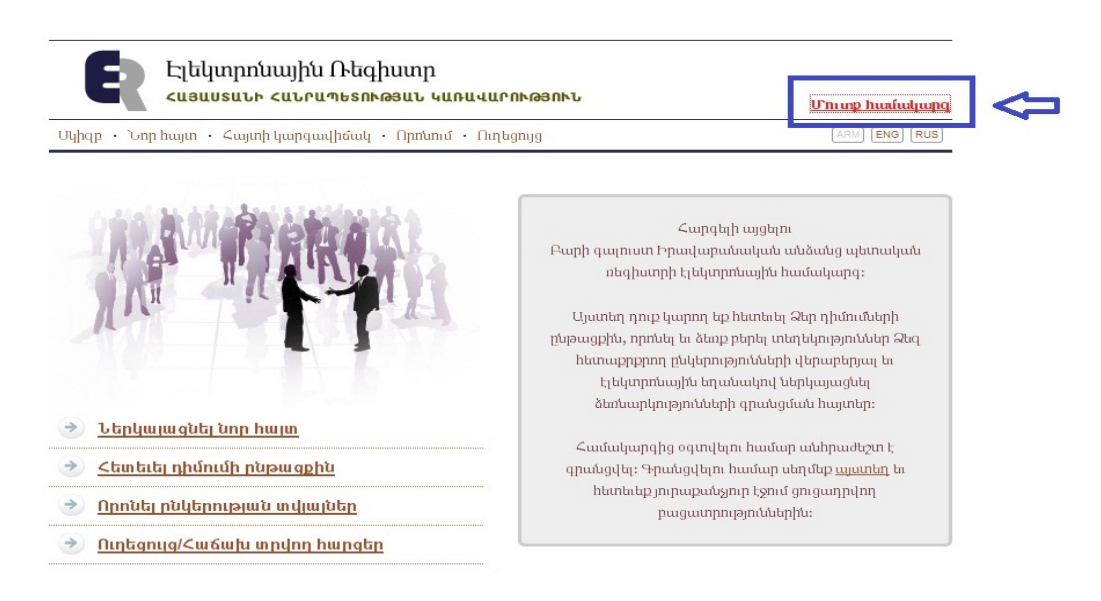

Էլ.փոստի դաշտում անհրաժեշտ է լրացնել գրանցված Էլեկտրոնային փոստի հասցեն, իսկ գաղտնաբառի տողում` Գաղտնաբառը: Որից հետո սեղմելով **<<Մուտք>>** կոճակը մուտք ենք գործում համակարգ:

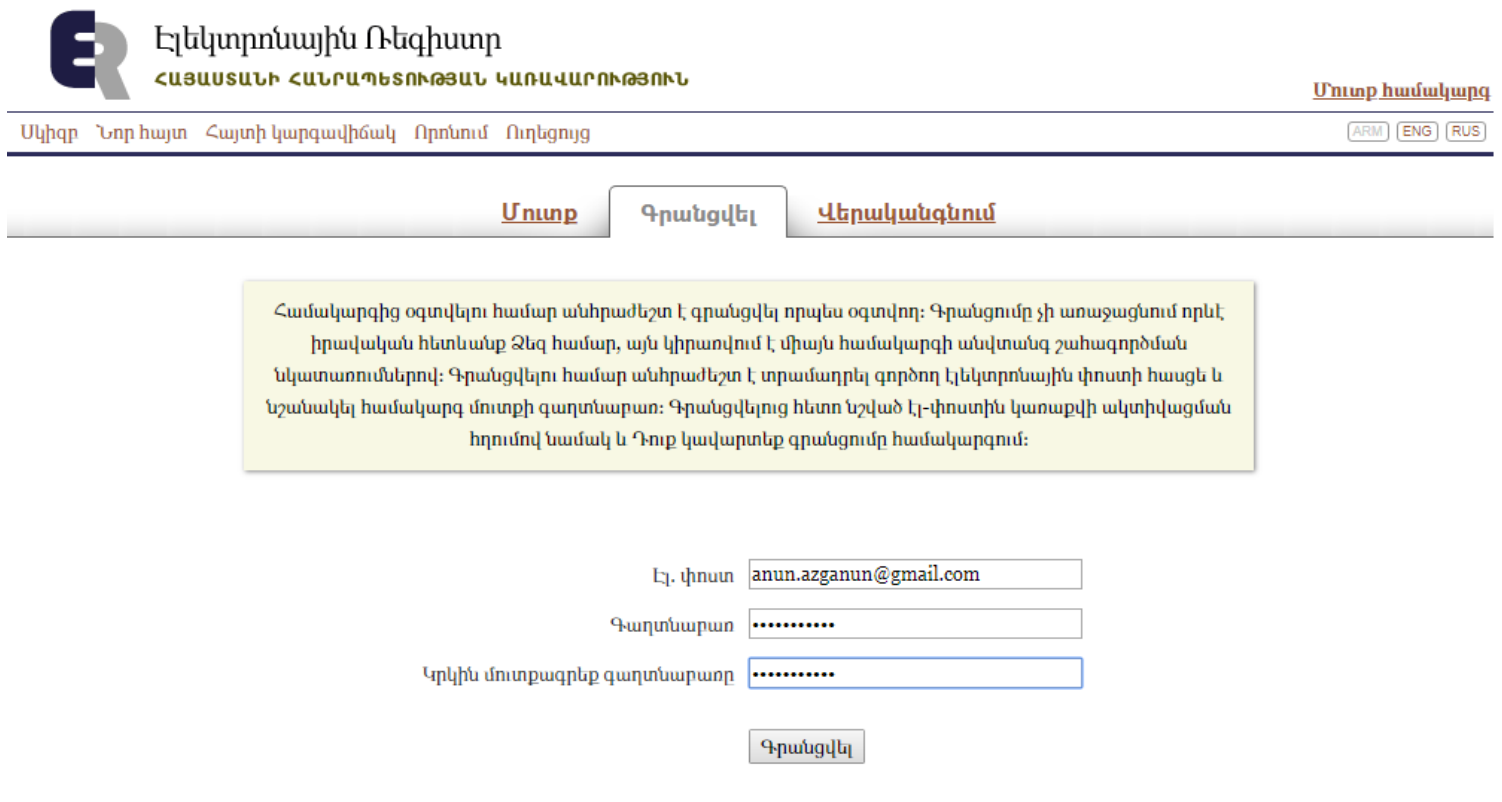

Համակարգ մուտք գործելիս՝ սեղմելով **<<Իմ տվյալները>>** բաժինը, նախապես անհրաժեշտ է մուտքագրել Ձեր անհատական տվյալները:

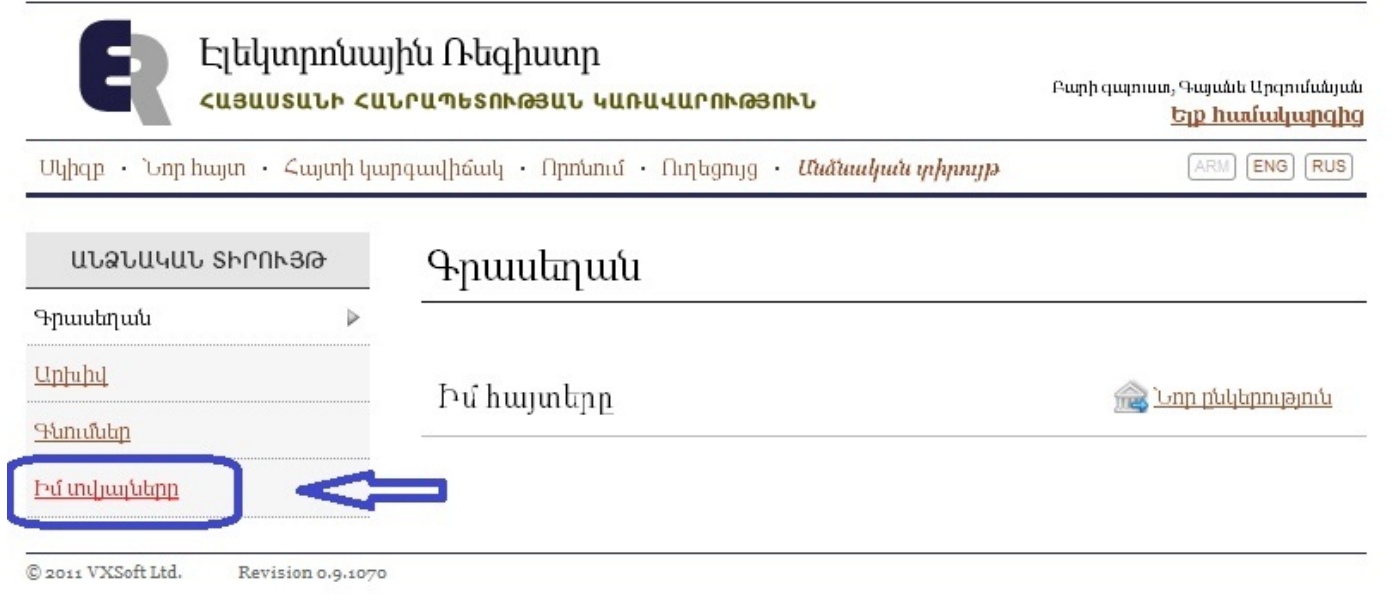

Սեղմելով **<< Խմբագրել >>** կոճակը մուտքագրում եք ձեր տվյալները և վերջում սեղմում եք **<<Պահպանել>>:**

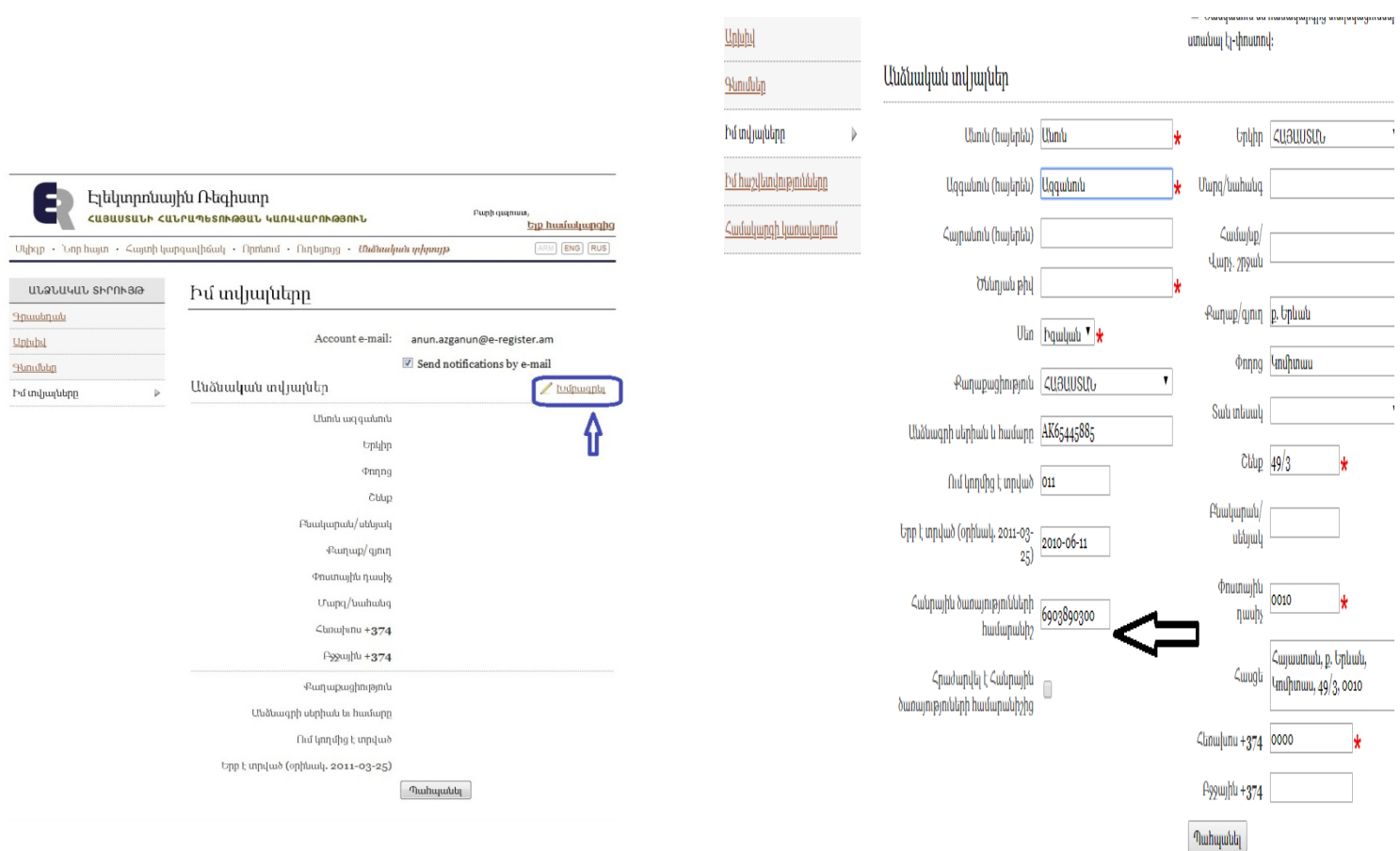

Տեղեկացնում ենք, որ անպայման պետք է նշեք ձեր Հանրային ծառայությունների համարանիշը (սոց. քարտի համարը)

### *Անհատ Ձեռնարկատիրոջ հաշվառում*

Անհատ ձեռնարկատեր հաշվառելու համար անհրաժեշտ է համակարգ մուտք գործել նույնականացման քարտով:

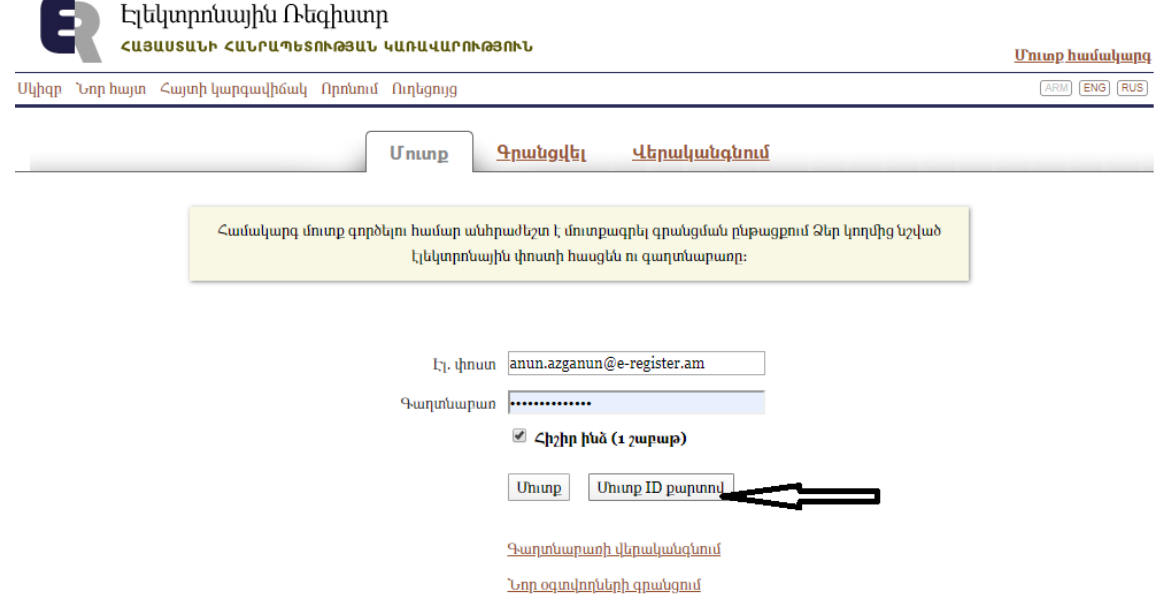

Մուտք գործելով **<<Անձնական տիրույթ>>** անհրաժեշտ է սեղմել **<<Նոր ընկերություն>>** :

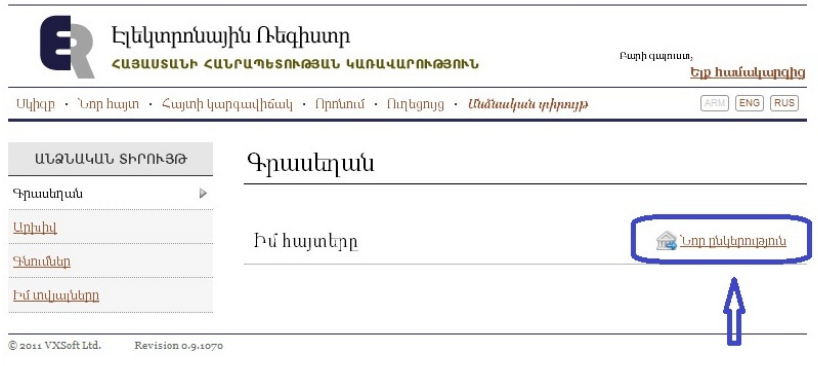

Անհրաժեշտ է նշել **կազմակերպաիրավական տեսակը` <<Անհատ ձեռնարկատեր (Ա/Ձ)>>** և սեղմել **<<Պահպանել/Հաջորդ>>:**

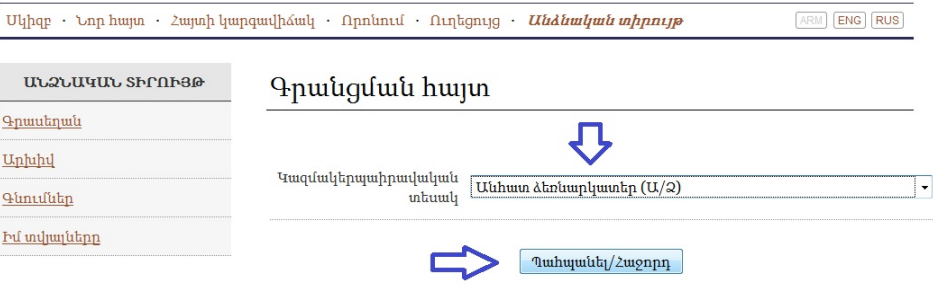

**Կազմակերպաիրավական տեսակը** նշում ենք **<<անհատ ձեռնարկատեր>>** և ներքևում սեղմում ենք **<<Պահպանել/ հաջորդ>>** կոճակը:

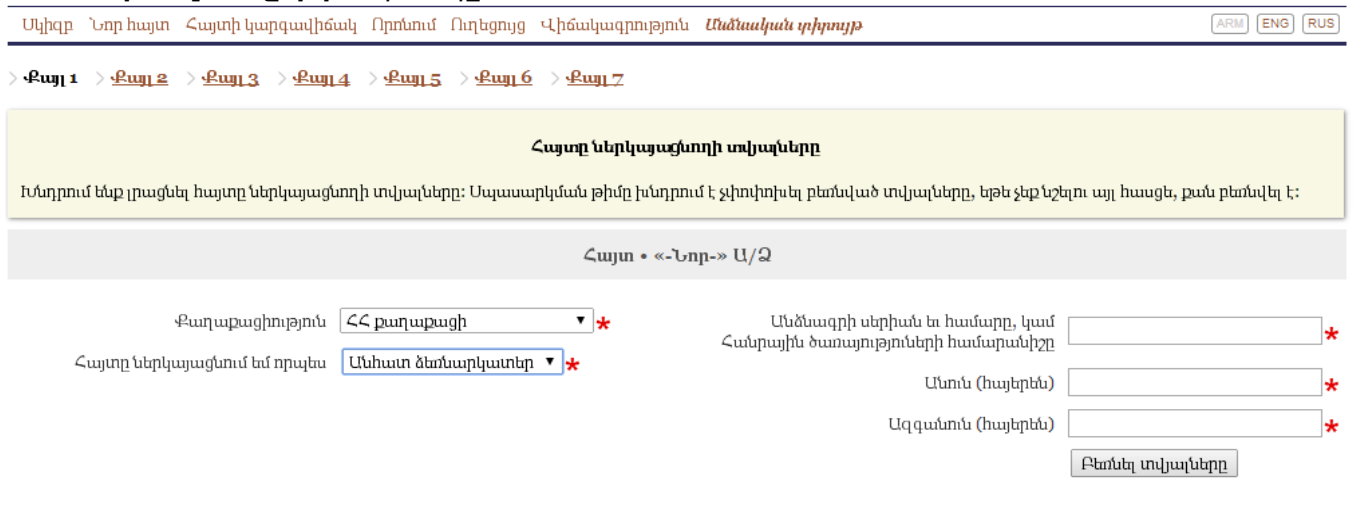

Տեղեկացնում ենք, որ քայլ 1-ում նշվում են միայն Ձեր անձնագրային տվյալները (այն տվյալները, որը գրառվել է իմ «իմ տվյալները» բաժնում), որից հետո սեղմելով «Բեռնել տվյալները» կոճակը՝ բեռնվում են Ձեր ամբողջական տվյալները: Տեղեկացնում ենք նաև, որ համակարգը խմբագրելու հնարավորություն չի տալիս (եթե ձեր անունը, ազգանունը կամ Հանրային ծառայությունների համարանիշը սխալ է, կարող եք ուղղել միայն «Իմ տվյալներ» բաժնում):

Քայլ 2

Այս քայլում լրացված հասցեով համակարգը տրամադրում է տվյալ հասցեին համապատասխան Հարկ վճարողի հաշվառման համար:

Քայլ3

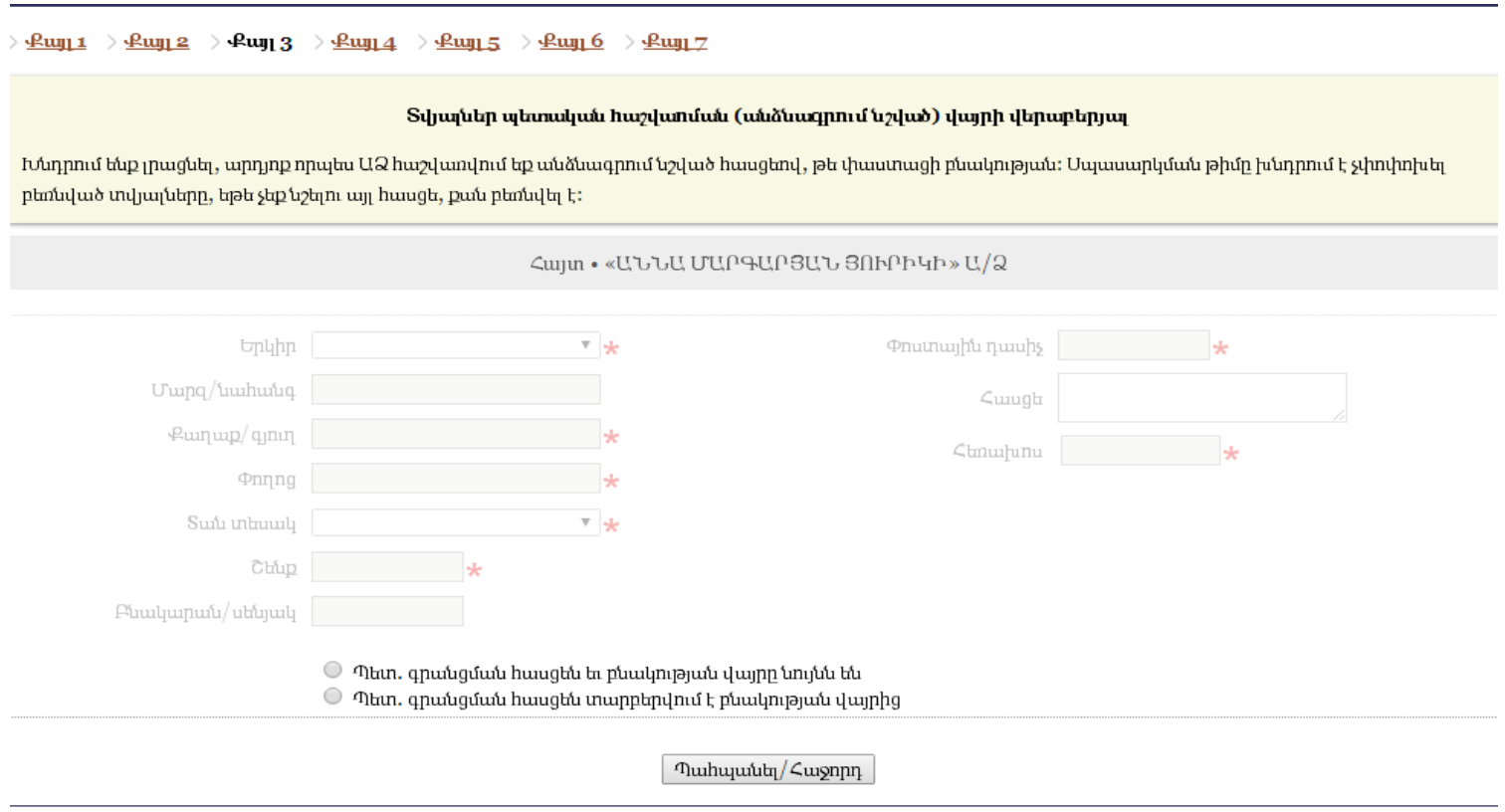

Եթե հաշվառման (համակարգում՝ պետ. գրանցման) հասցեն և բնակության վայրը նույնն են, ապա մկնիկով սեղմում ենք համապատասխան տողի կլորակի վրա: Իսկ եթե հաշվառման հասցեն և բնակության վայրը տարբեր են, ապա տվյալ տողի վրա սեղմելուց հետո գրանցում ենք տվյալ քաղաքացու գրանցման հասցեն (հաշվառման հասցեն): Վերջում սեղմում ենք **«Պահպանել/Հաջորդ»** կոճակը և տեղափոխվում հաջորդ քայլ:

#### **Քայլ 4**

Այս քայլում` սեղմելով **Browse…** կոճակը, **Տնտեսական գործունեության դասակարգչից** անհրաժեշտ է գտնել գործունեության համապատասխան ոլորտը , ինչպես նաև ընտրում ենք արդյոք ԱՁ ավելացված արժեքի հարկ վճարող է, թէ ոչ:

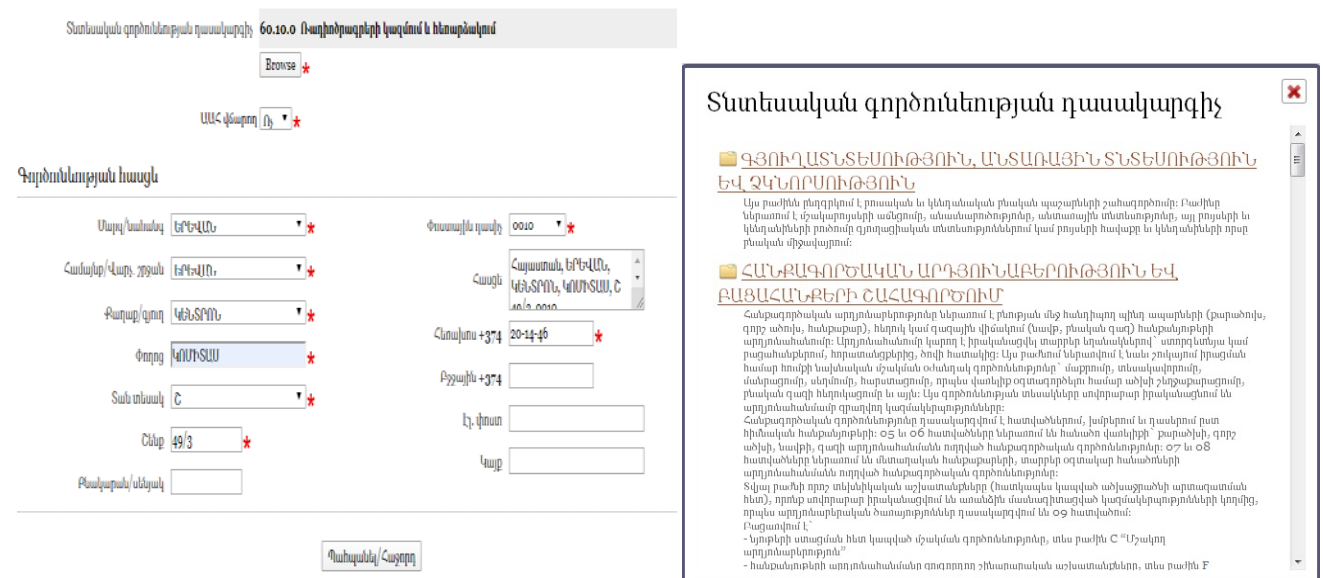

Եթե տվյալ անհատ ձեռնարկատիրոջ գործունեության հասցեն տարբերվում է բնակության վայրից, ապա սեղմում ենք **Խմբագրել** կոճակը, լրացնում համապատասխան դաշտերն ու սեղմում <<**Պահպանել/Հաջորդ**>>:

## **Քայլ 5**

Այժմ **Դիտել** կոճակը սեղմելուց հետո կբացվի Դիմումը, որն անհրաժեշտ է պահպանել:

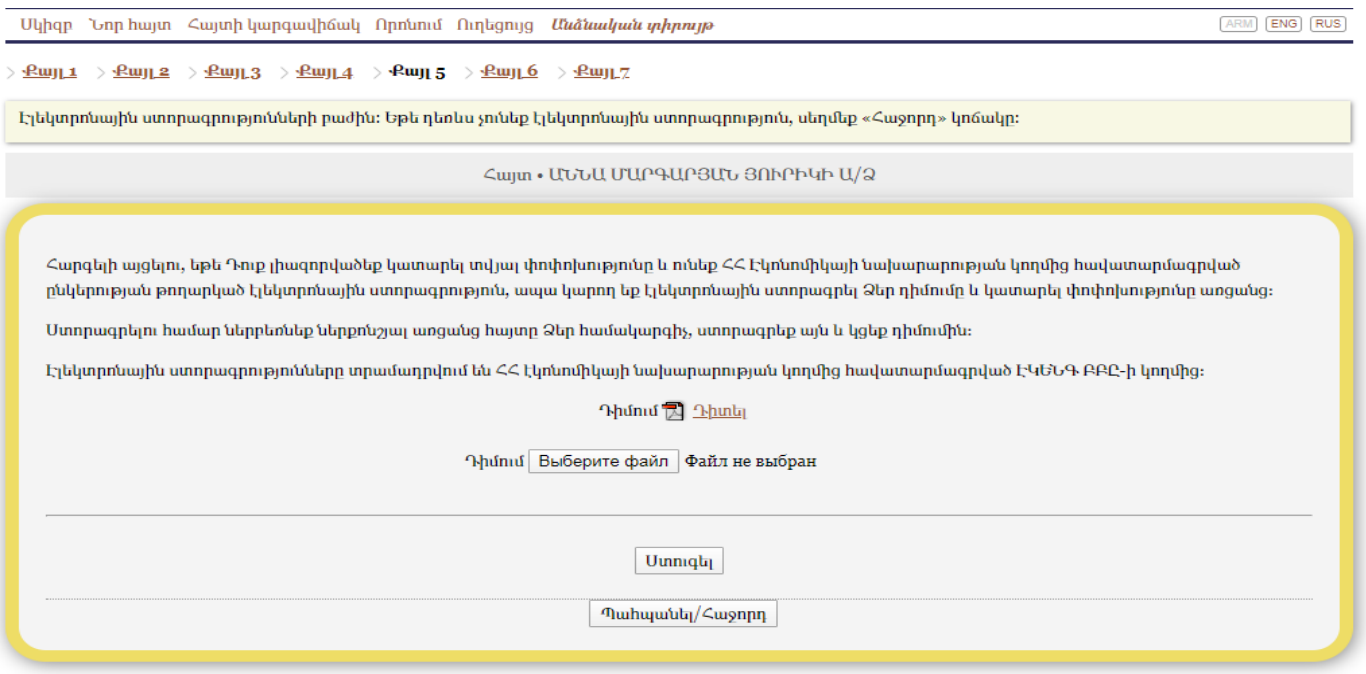

Բացված PDF **File-ը աշխատացնելով** JSignPDF ծրագիրը՝ սեղմում եք **Browse** կոճակը, ընտրում եք նախապես բեռնած դիմումը, այնուհետև սեղմում եք «Sign It» կոճակը: Տեղեկացնում ենք, որ ստորագրված դիմումը ներբեռնելուց հետո պետք է սեղմել «Ստուգել» կոճակը: Եթե ստորագրությունը վավեր է, անցնում եք հաջորդ քայլ:

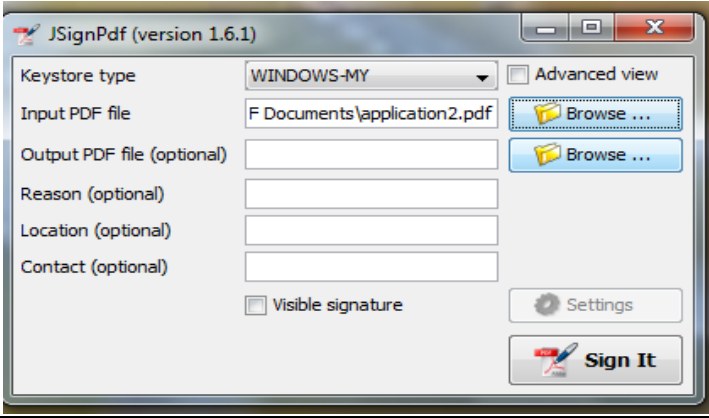

#### **Քայլ 6**

Այս քայլում կցվում են ԱՁ հաշվառման փաստաթղթերը՝ անձնագրի պատճենը և գեներացված էլեկտրոնային դիմումը՝ ստորագրված վիճակում

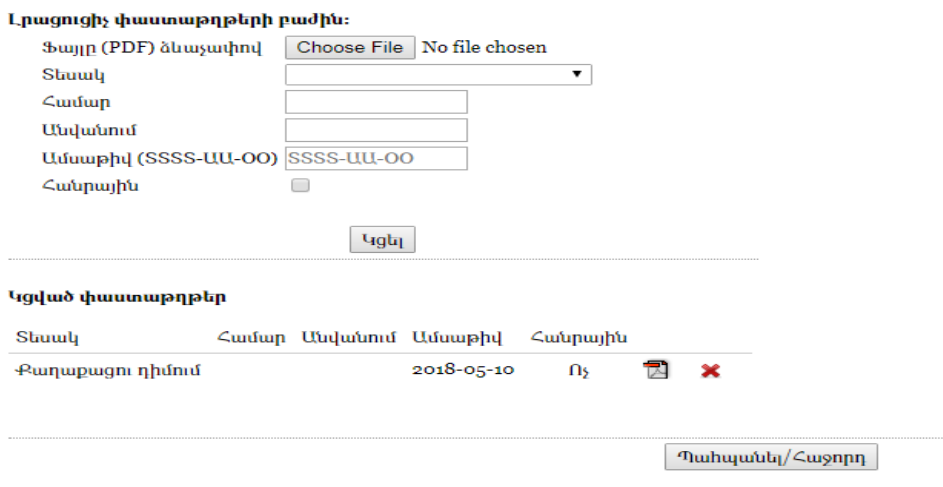

#### **Քայլ 7**

Այս քայլում ևս մեկ անգամ անհրաժեշտ է ստուգել մուտքագրված տվյալները, ապա սեղմել **<< հանձնել >>:**

Այժմ հայտն էլեկտրոնային գրանցման ընթացքում է:

Անհատ Ձեռնարկատիրոջը շնորհվում է հաշվառման համար և ՀՎՀՀ, որից հետո պետք է նախ սեղմել բեռնել պետական հաշվառումը հավաստող քաղվածքը՝ **Դիտել** և տպել:

Տեղեկացնում ենք, որ առցանցը գրանցվում/հաշվառվում է անմիջապես, ուստի իրավաբանական անձանց պետական ռեգիստրի գործակալություն գալու անհրաժեշտություն չկա:

#### *Անհատ Ձեռնարկատիրոջ փոփոխությունների հաշվառում*

Անհատ ձեռնարկատիրոջ փոփոխությունը հաշվառելու համար կրկին պետք է մուտք գործել նույնականացման քարտով, որից հետո մուտք գործելով **<<Անձնական տիրույթ>>** անհրաժեշտ է սեղմել **«Նոր փոփոխություն»**:

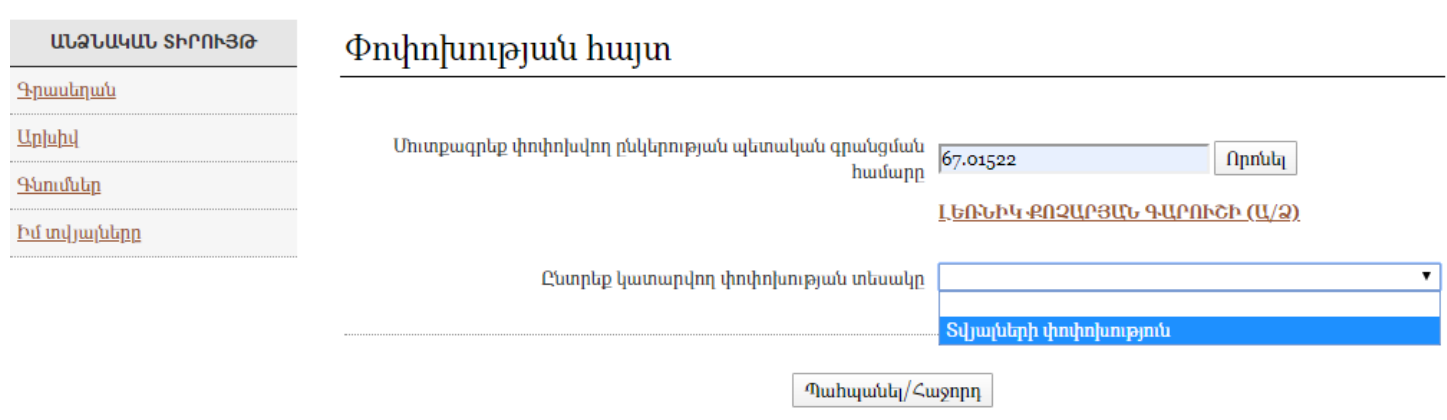

Անցնելով քայլերով՝ պետք է կատարել ԱՁ տվյալների խմբագրում:

Քայլ 6 ում պետք է կցել համապատասխան փասթաթղթերը՝ ստորագրված դիմում, անձնագիր, ինչպես նաև համապատասխան քայլում կատարել վճարում՝ վերը նշված վճարային համակարգերով:

# *Սահմանափակ պատասխանատվությամբ ընկերության գրանցում*

Սահմանափակ պատասխանատվությամբ ընկերություն գրանցելու համար կրկին անհրաժեշտ պայման է նույնականացման քարտով մուտք գործելը և էլ. ստորագրության առկայությունը: Սահմանափակ պատասխանատվությամբ ընկերություն գրանցելու համար մուտք գործելով **«Անձնական տիրույթ»՝** անհրաժեշտ է սեղմել **<<Նոր ընկերություն>>** :

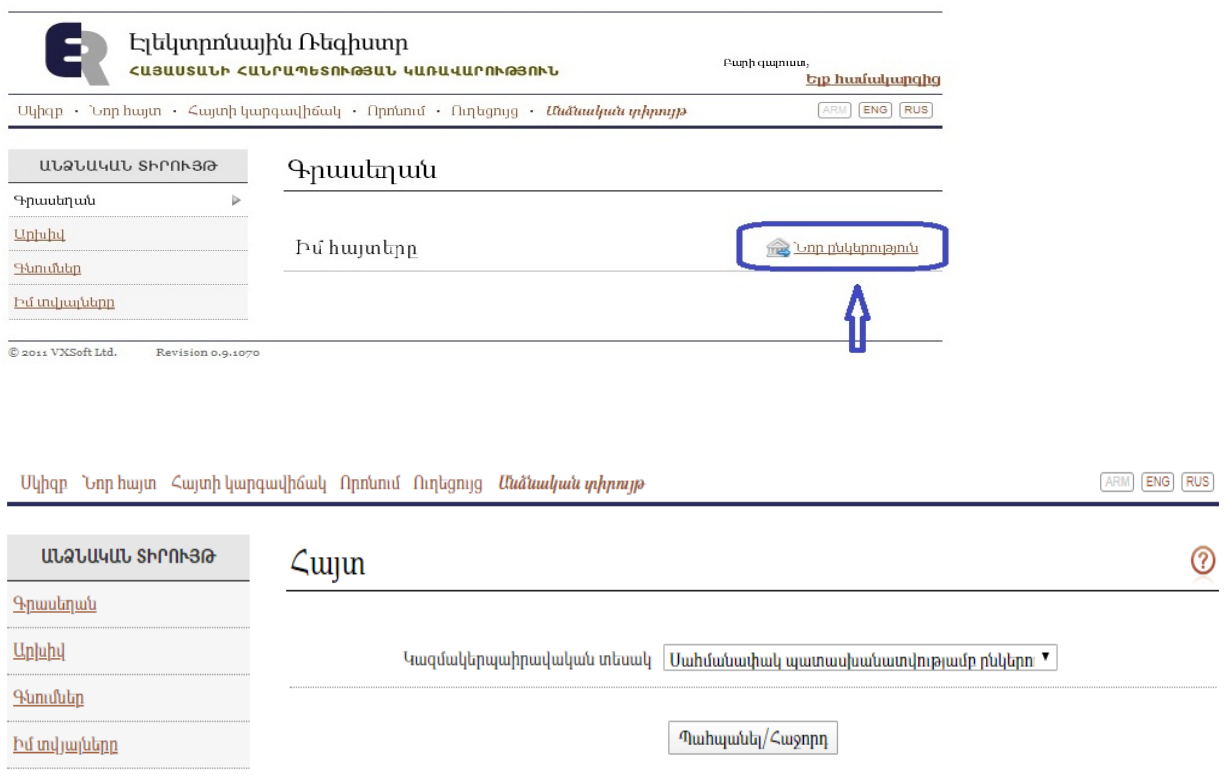

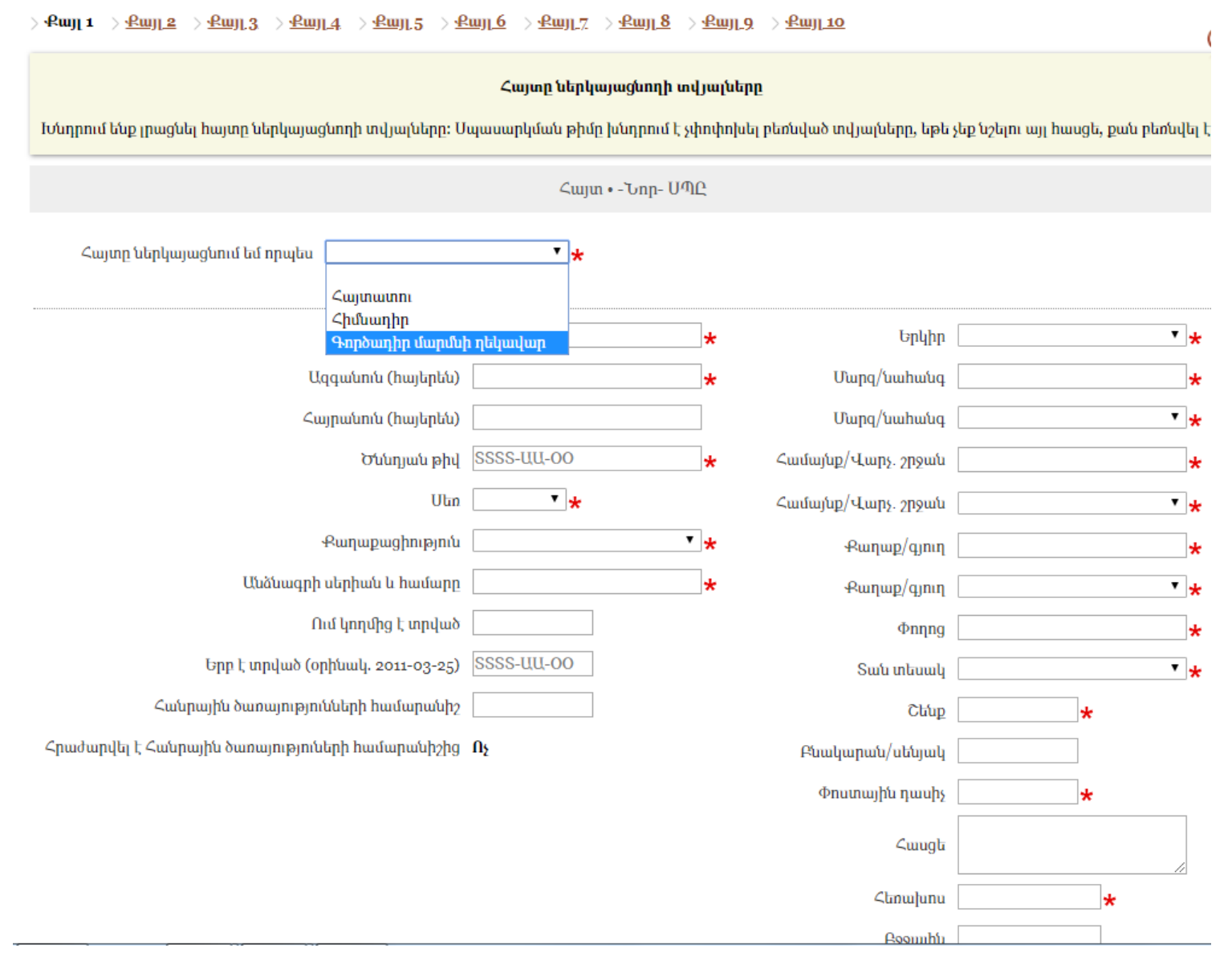

Պետք է լրացնել բոլոր աստղանշված պարտադիր տվյալները:

#### **Քայլ 2:**

Այժմ անհրաժեշտ է գրանցել ընկերության անվանումը (Հայերեն), ապա սեղմել **Տառադարձել** ու ստանալ Ընկերության անգլերեն և ռուսերեն անվանումները:

**Ստուգել անվանումը** սեղմելուց հետո անհրաժեշտ է ստուգել՝ կ՞ա արդյոք նման անվանում, այնուհետեւ սեղմելով կարմիր խաչի վրա, ինչպես պատկերված է նկարում, փակել պատուհանը:

#### **Քայլ 3:**

Ստանդարտ կանոնադրության դեպքում համակարգը ինքը գեներացնում է ստանդարտ կանոնադրությունը՝ ըստ Ձեր կողմից մուտքագրված տվյալների: Այնուհետև լրացվում է իրավաբանական հասցեն:

#### **Քայլ 4:**

Այս քայլում` սեղմելով **Browse…** կոճակը, **Տնտեսական գործունեության դասակարգիչների ցանկից** անհրաժեշտ է գտնել գործունեության համապատասխան ոլորտը, ինչպես նաև ընտրում ենք արդյոք

ավելացված արժեքի հարկ վճարող է, թէ ոչ: Եթե գործունեության հասցեն տարբերվում է իրավաբանական հասցեից, ապա սեղմում ենք **Խմբագրել** կոճակը, լրացնում համապատասխան դաշտերն ու սեղմում «**Պահպանել/Հաջորդ**»:

### **Քայլ 5:**

Այս քայլում անհրաժեշտ է լրացնել Հիմնադրի կամ Հիմնադիրների տվյալները: Ընտրում ենք Նոր Հիմնադիր (ֆիզիկական անձ) կամ Նոր Հիմնադիր (Իրավ.անձ) : **Պահպանել:**

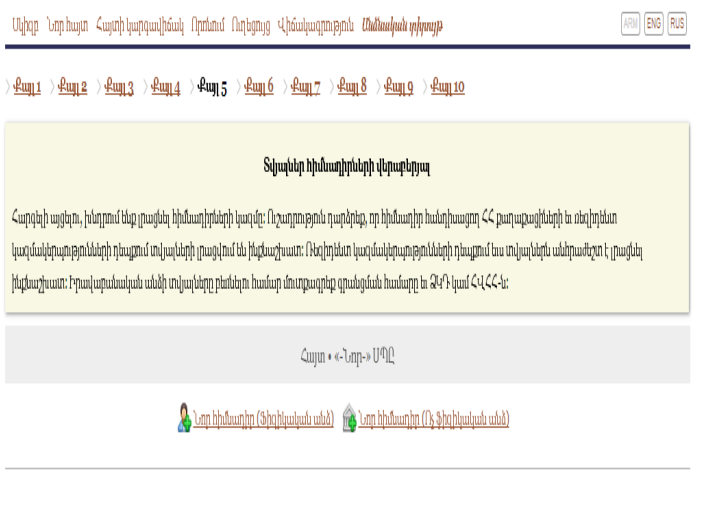

 $\mathcal{L}$ ugnpn

Որից հետո, անհրաժեշտության դեպքում, նույն եղանակով ավելացնում ենք անհրաժեշտ քանակությամբ հիմնադիրներ:

# **Քայլ 6:**

Լրացվում է կանոնադրական կապիտալի չափը՝ ըստ տոկոսների կամ ըստ դրամական արժեքի:

#### **Քայլ 7:**

Այս քայլում ընտրում ենք Գործադիր մարմնի ղեկավարի պաշտոնը և լրացնում տվյալները: Վերջում սեղմում ենք **Պահպանել/Հաջորդ:**

# **Քայլ 8:**

Համակարգի կողմից գեներացված Դիմումը և կանոնադրությունը բեռնում ենք, այնուհետև բացելով PDF **File աշխատացնելով** JSignPDF ծրագիրը՝ սեղմում եք **Browse** կոճակը և ընտրում նախապես բեռնած դիմումը, այնուհետև սեխմում «Sign It» կոճակը: Նույն գործողությունը կատարում ենք Կանոնադրությունը ստորագրելու համար: Տեղեկացնում ենք, որ ստորագրված դիմումը և կանոնադրությունը ներբեռնելուց հետո պետք է սեղմել «Ստուգել» կոճակը: Եթե ստորագրությունը վավեր է, անցնում եք հաջորդ քայլ:

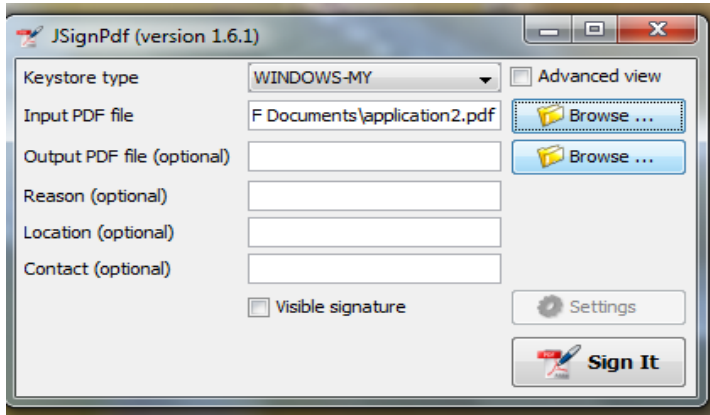

# **Քայլ 9:**

Այս քայլում կցվում են՝ դիմում, անձնագիր, իրական շահառուի հայտարարագիր:

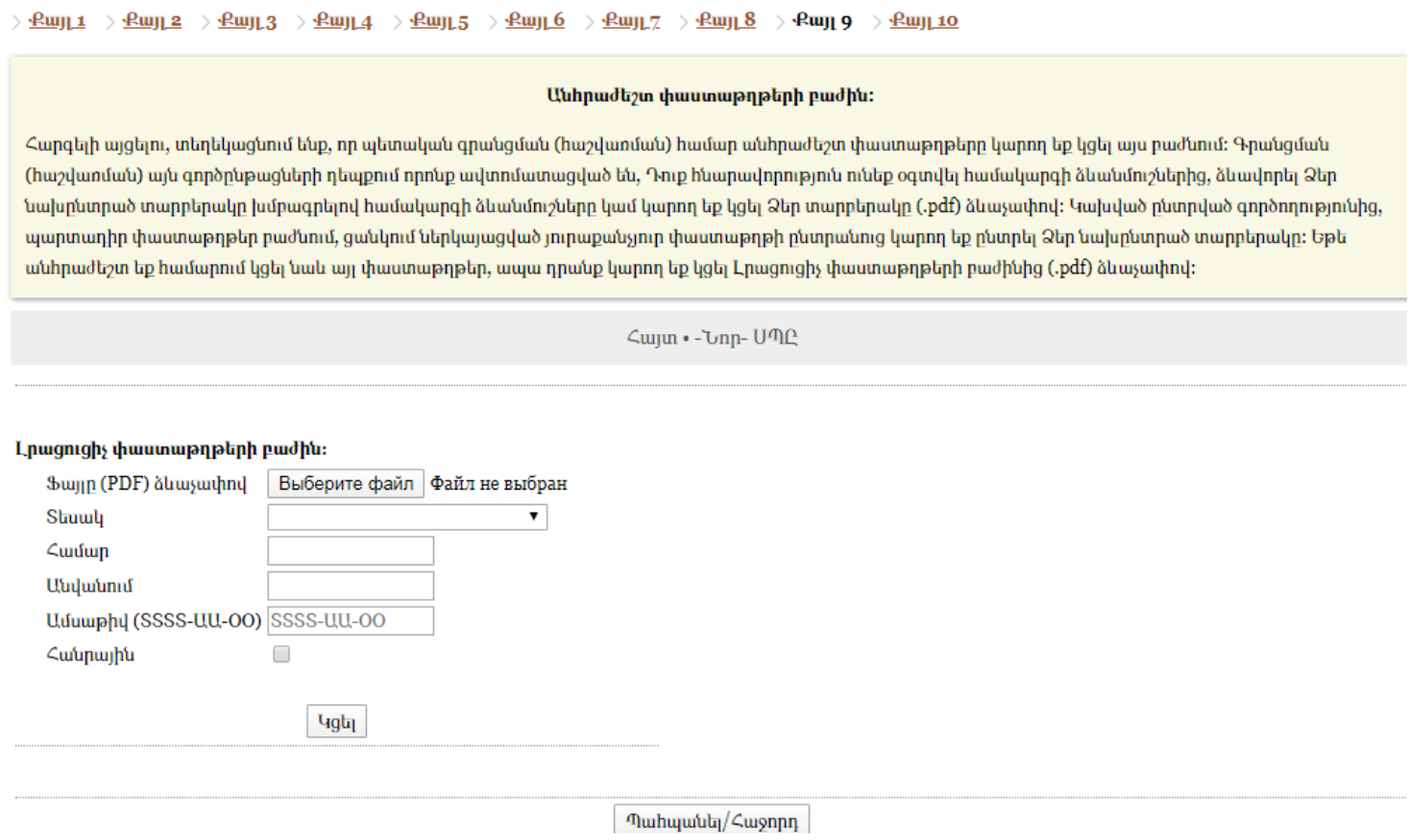

# **Քայլ 9:**

Այս քայլում ևս մեկ անգամ ստուգում ենք բոլոր տվյալները և սեղմում «Հանձնել հայտը» կոճակը:

#### Իրավաբանական անձի տվյալներ

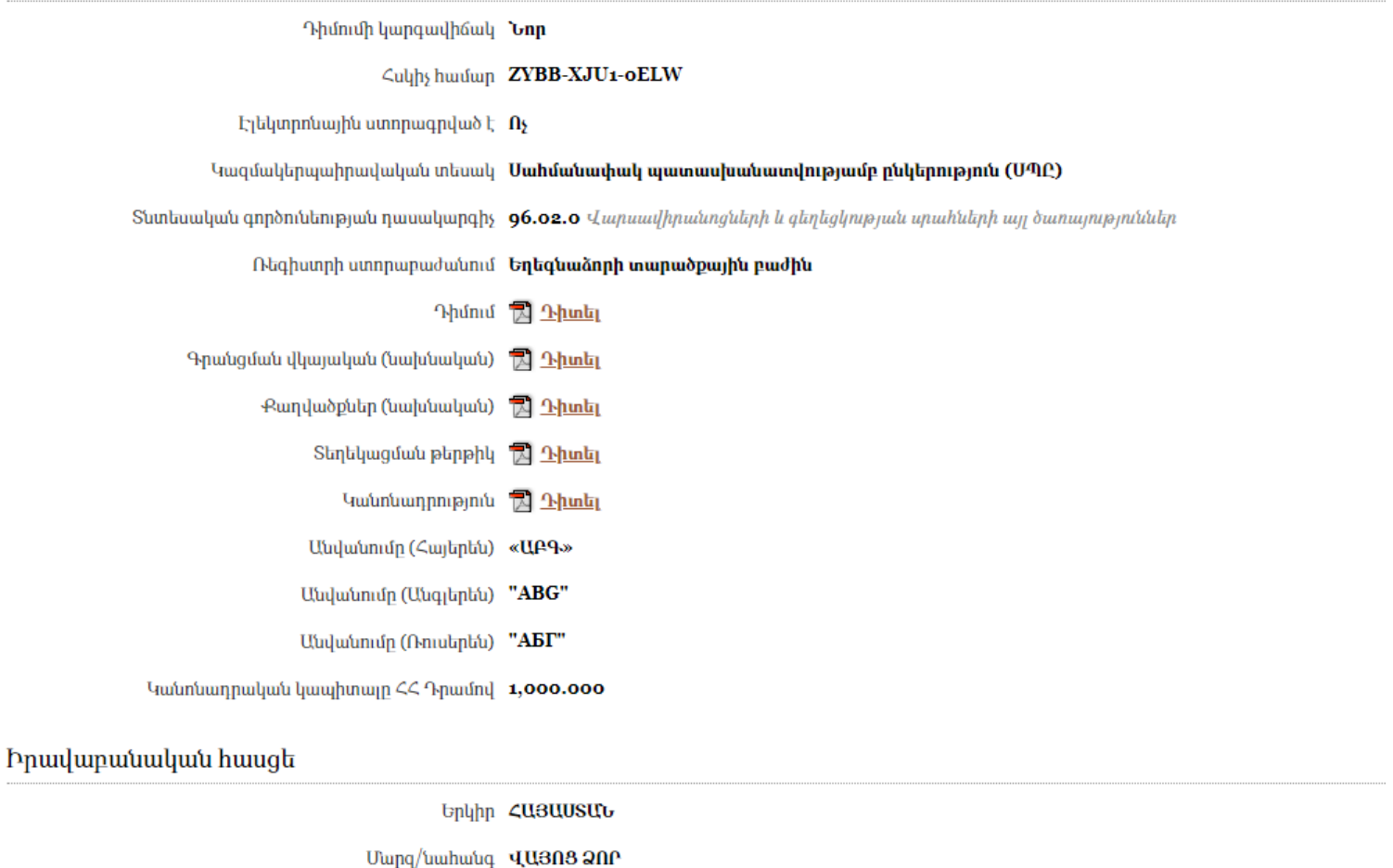

Քաղաք/գյուղ ԵՂԵԳՆԱՁՈՐ  $\text{Cunugh } \mathbf{1} \Phi. / S / 5$ Φημιπωιβίι η μιμβ 3601 (b Ωb 4U20P, QU308 20P)

#### 1. Uwwwwlhg

Սահմանափակ պատասխանատվությամբ ընկերությանը շնորհվում է գրանցման համար և ՀՎՀՀ:

Տեղեկացնում ենք, որ ընկերությունը առցանց գրանցվում/հաշվառվում է անիմիջապես, ուստի իրավաբանական անձանց պետական ռեգիստրի գործակալություն գալու կարիք չկա:

## *Սահմանափակ պատասխանատվությամբ ընկերության գործադիր մարմնի ղեկավարի տվյալների փոփոխության գրանցում*

Այս փոփոխությունը առցանց կատարելու համար անհրաժեշտ է գրանցվել www.e-register.am, որից հետո Համակարգ մուտք գործելիս՝ սեղմելով <<Իմ տվյալները>> բաժինը, նախապես անհրաժեշտ է մուտքագրել Ձեր անհատական տվյալները (անուն ազգանուն, հանրային ծառայությունների համարանիշը): Այնուհետև համակարգ մուտք գործել նույնականացման քարտի միջոցով՝

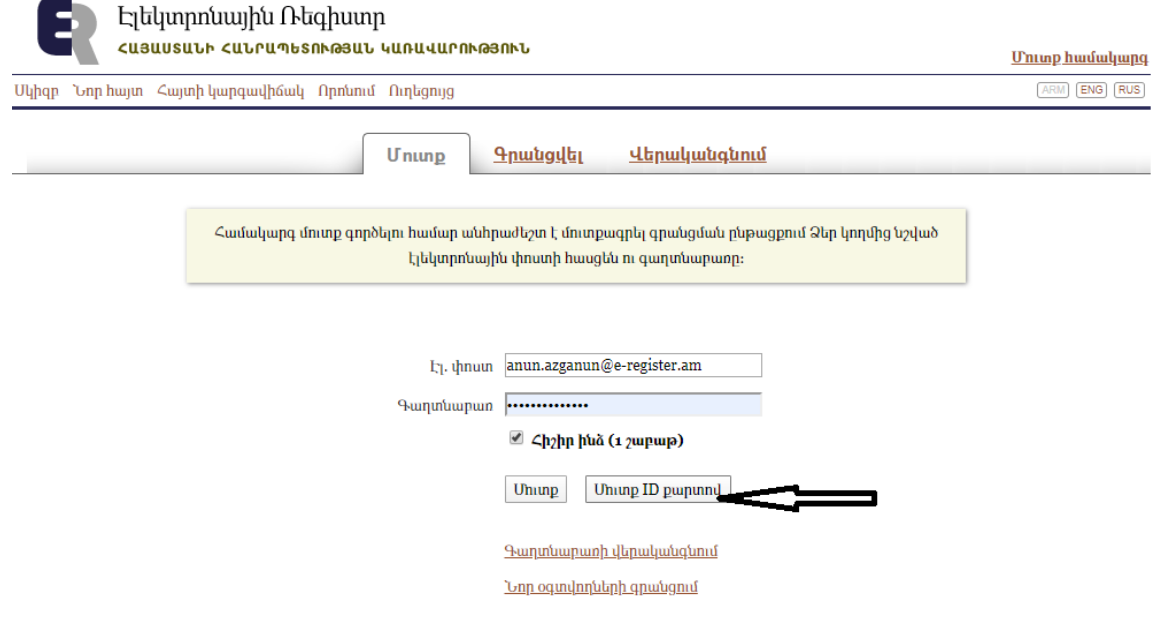

Նշելով **Նոր փոփոխություն՝** մուտքագրեք Ձեր սահմանափակ պատասխանատվության ընկերության գրանցման համարը և ընտրեք **տվյալների փոփոխություն-Գործադիր մարմնի ղեկավարի տվյալների փոփոխություն:**

Գործադիր մարմնի ղեկավարի դաշտում բեռնվում են Ձեր նոր տվյալները, որից հետո սեղմում եք **<<Հաջորդ>>** կոճակը: Տեղեկացնում ենք, որ եթե Ձեր տվյալներում դուք սխալ եք նշել Ձեր անուն, ազգանունը կամ ՀԾՀ, ապա ձեր տվյալները չեն համապատասխանի Ձեր նույնականացման քարտի տվյալների հետ, ուստի համակարգը հաջորդ քայլին անցնելու հնարավորություն չի ընձեռի:

Համակարգը հնարավորություն է տալիս կատարել էլ. վճարումներ՝ Պետական վճարումների էլեկտրոնային համակարգով (e-payments.am), TelCell և ArCa համակարգերով:

Ընտրելով e-payments.am և TelCell տողը, սեղմում ենք **<<Հաջորդ>> :** Բացված պատուհանում լրացնում ենք հսկիչ համարը, ապա սեղմում **<<Ստուգել վճարումը>>:** Եթե վճարման տարբերակը սխալ է ընտրված նախորդ պատուհան վերադառնալու համար սեղմեք *Դադարեցնել*: Arca համակարգի ընտրության դեպքում օգտատերը տեղափոխվում է գործընկեր բանկի էլեկտրոնային վճարման տիրույթ:

Կցվող ֆայլեր բաժնում անհրաժեշտ է կցել անձնագրի պատճենը և գեներացված էլեկտրոնային դիմումը՝ ստորագրված վիճակում:

# *Իրավաբանական անձանց պետական միասնական գրանցամատյանից տեղեկությունների տրամադրում*

Իրավաբանական անձանց պետական միասնական գրանցամատյանը (այսուհետև` պետական միասնական գրանցամատյան) պարունակում է տեղեկություններ Հայաստանի Հանրապետությունում գրանցված բոլոր իրավաբանական անձանց (բացառությամբ բանկերի և ֆոնդային բորսաների), անհատ ձեռնարկատերերի, ինչպես նաև իրավաբանական անձանց առանձնացված ստորաբաժանումների և հիմնարկների մասին:

Գործակալության կայքից` www.e-register.am, տեղեկատվական համակարգի միջոցով յուրաքանչյուր անձ կարող է իրականացնել իրավաբանական անձանց պետական միասնական գրանցամատյանում առկա սուբյեկտների մասին տեղեկությունների փնտրում՝ մուտքագրելով սուբյեկտի անվանումը, սուբյեկտի հիմնադրի կամ մասնակցի անունը և ազգանունը, սոցիալական քարտի համարը, հարկ վճարողի հաշվառման համարը, գրանցման համարը: Հարկ է նշել, որ մասնակի տեղեկությունները (իրավաբանական անձի անվանումը և կազմակերպաիրավական ձևը, պետական գրանցման տարին, ամիսը, օրը, իրավաբանական անձի գրանցման համարը, իրավաբանական անձի հիմնադիրները, իրավաբանական անձի լուծարման գործընթացում գտնվելը) տրամադրվում են առանց պետական տուրք վճարելու:

Ամբողջական տեղեկատվությունը ստանալու համար անհրաժեշտ է վճարել պետական տուրք: Առցանց եղանակով տեղեկատվություն ստանալու դեպքում վճարումը կատարվում է պետական վճարումների էլեկտրոնային համակարգերի (e-payments.am, ArCa և Telcell) միջոցով

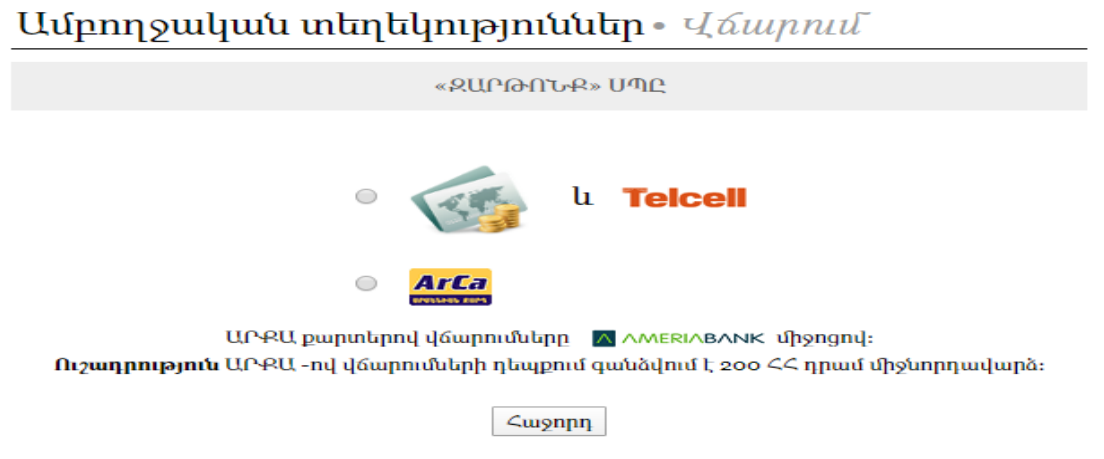

Պետական միասնական գրանցամատյանի ամբողջական տեղեկության, ինչպես նաև իրավաբանական անձանց կանոնադրությունների պատճենների տրամադրման պետական տուրքը կազմում է 3000 (երեք հազար դրամ) ՀՀ դրամ: Ընտրելով էլեկտրոնային վաճարումների համակարգերից որևէ մեկը՝ վճարումը կատարելուց հետո անմիջապես հնարավորություն է ընձեռում դիտել և տպել տվյալ կազմակերպության քաղվածքը, ինչպես նաև կանոնադրությունը: